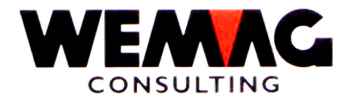

# **INSTALLATIONSANWEISUNGEN bei PTF-WECHSEL**

# **Version 6, Release 7 - Juni 2005**

# **1. Einleitung**

Die vorliegende Installationsanweisung sollte es dem Kunden ermöglichen, selbständig, d.h. ohne Hilfe der WEMAG, den PTF-Wechsel vorzunehmen. Dies ist allerdings nur möglich, wenn gewisse Bedingungen auf dem System des Kunden erfüllt sind. Diese müssen vollständig erfüllt sein, da sonst die Installation nicht korrekt durchgeführt werden kann.

### **2. Vorbedingungen**

**Die gegenwärtig installierte Version des GISA400 ist die Version 6 PTFV66**, die Version des IBM OS/400 ist mindestens V4R2M0.

Mit dem Befehl DSPPTF kann die OS/400-Version überprüft werden. Kontrollieren Sie die Angaben bei .Release der Basisoption'.

A) Von der WEMAG erhalten Sie Datenträger mit den neusten Änderungen. überprüfen Sie, ob Ihre Software gemäss den unterzeichneten Lizenzverträgen voll umfänglich vorhanden ist. Folgende Bibliotheken müssen vorhanden sein für:

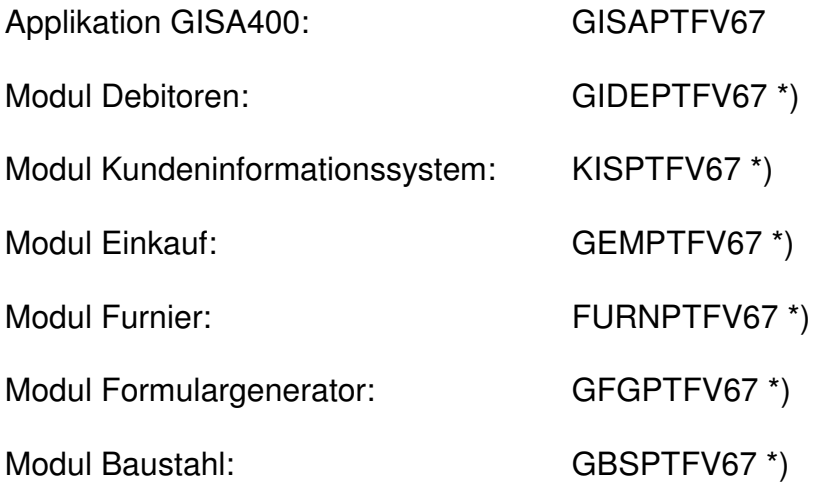

\*) Es sind nur die Lizenzprogramme zu berücksichtigen, die auf Ihrem System installiert sind.

L:\DATEN\Handbuch\neuer Release\Installationsanweisung V67 deutsch.doc 21.06.05/chw

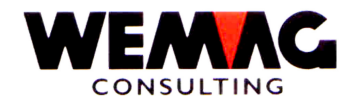

Wenn Sie nicht mit der deutschen Version arbeiten, erhalten Sie einen Datenträger mit der gewünschten fremdsprachigen Version.

Sprachunterstützung GISALGxV67

(wobei x dem Sprachcode entspricht, z.B. F für Französisch, I für Italienisch, etc.)

B) Informieren Sie die WEMAG bzw. Ihren Ansprechpartner bei der WEMAG über den Zeitpunkt der geplanten Durchführung des PTF-Wechsel. Sofern er dies nicht selber sicherstellen kann, so wird er Ihnen eine Telefonnummer eines unserer Mitarbeiter mitteilen, der Ihnen im Falle von Fragen oder Problemen während des Wechsels zur Verfügung steht.

Falls einer der obigen Punkte **nicht** erfüllt werden kann, der Kunde aber den PTF-Wechsel trotzdem durchführt, so lehnt die WEMAG jegliche Verantwortung ab.

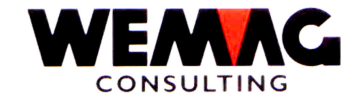

#### **3. Laden der Software**

Das Laden der Software kann auch während der Zeit durchgeführt werden, in der andere Benützer auf dem System arbeiten. Stellen Sie aber sicher, dass das Laden auf keinen Fall online durchgeführt wird, sondern immer im batch, da sonst die Antwortzeiten der Benützer in die Höhe schnellen.

Laden Sie alle Software gemäss Liste unter Punkt 2.A). Ein Beispiel mit dem GISAPTFV67 soll dies erläutern.

Melden Sie sich zuerst mit dem Benützer QSECOFR und dem dazugehörenden Passwort an.

**Seit dem PTFV61 steht Ihnen für die Installation der PTF-Bibliotheken eine Menüposition zur Verfügung.**

Erscheint nicht das GISA-Hauptmenü so geben Sie auf der Befehlszeile folgenden Befehl ein:

- 1. **CALL GISAPGM/GISA400LIB** (Enter)
- 2. **YGO GISA** (Enter)

Wählen Sie nun die Menü-Position → 9. Installation und anschliessen die Position → 20. Laden PTF-/RLS-Bibliotheken für PTF-Bibliotheken ab Tape oder **→ 21. Laden PTF-/RLS-Bibliotheken ab CD** für PTF-Bibliotheken ab CD.

Sie erhalten damit den Bildschirm für die Eingabe der Bandstation resp. des CD-Laufwerkes. Geben Sie hier den Wert Ihrer Bandstation/CD-Laufwerkes ein: TAP01, TAP02 etc./OPT01, OPT02 etc.

Die Bibliotheken werden mit diesem Programm vom Band auf Ihr System geladen.

Wenn Sie überprüfen wollen, ob der Job auch aktiv ist, so können Sie dazu den Befehl WRKSBMJOB (Work submitted Job) verwenden. Steht im Status JOBQ, so heisst dies, dass die Arbeit noch nicht ausgeführt wird. Normalerweise wird dies aber in Kürze der Fall sein. Dann steht im Status ACTIVE.

Überprüfen Sie von Zeit zu Zeit, ob die übergebenen Jobs aktiv sind, dies immer mit dem Befehl WRKSBMJOB. Sind Ihre Jobs nicht mehr vorhanden, wurde die gesamte Software sowie bei einem Release-Wechsel die neue Datenbank zurück geladen.

Der erste Teil ist damit abgeschlossen.

L:\DATEN\Handbuch\neuer Release\Installationsanweisung V67 deutsch.doc 21.06.05/chw

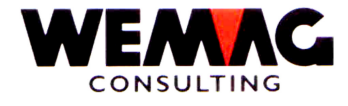

### **4. Durchführen des PTF-Wechsel**

Zu diesem Zeitpunkt haben Sie die neue Software vollständig geladen.

Nun können Sie mit dem Versionenwechsel beginnen. Melden Sie sich wieder mit dem Benutzer QSECOFR und dem entsprechenden Passwort an.

#### **4.1 Vorbedingungen**

Bevor Sie die Durchführung starten, sollten Sie noch folgendes überprüfen:

- A) Überprüfen Sie ob alle Quellenbibliotheken zu Ihren Softwaremodulen vorhanden sind. Dies machen Sie am einfachsten mit dem Befehl STRPDM und der Auswahl "1". Suchen Sie nach allen Bibliotheken die mit SRC aufhören (Selektion: '\*SRC') Sind die Bibliotheken GISASRC, GIDESRC, KISSRC, GEMSRC, GBSSRC, GFGSRC, FURNSRC vorhanden, die Sie für Ihre Module benötigen, können Sie weiterfahren, anderenfalls laden Sie diese ab Band zurück oder erstellen die Bibliotheken mit dem Befehl CRTLIB und der F4-Taste neu. Erstellen Sie die Bibliothek mit CRTLIB, so müssen anschliessend noch jeweils 3 Teildateien dazu eröffnet werden. Dies geschieht mit dem Befehl CRTSRCPF xxxxSRC/QyyySRC; für xxxx gegeben Sie den entsprechenden Modulnamen ein und für yyy der Reihe nach 'RPG', 'DDS' und 'CL'. Dies wiederholen Sie für jede Ihrer Modulbibliotheken.
- B) Mit dem Befehl WRKACTJOB muss überprüft werden, dass keine Jobs mehr aktiv sind. Sind noch Jobs aktiv, so müssen die noch aktiven Jobs zuerst abgeschlossen werden.
- C) Sofern später Probleme auftauchen, so werden diese während der Umstellung in die Message-Queue gestellt. Diese sollten vor der Verarbeitung leer sein. Aus diesem Grunde geben Sie jetzt folgenden Befehl ein:

DSPMSG (Meldungen anzeigen). Bei der Anzeige der Meldungen geben Sie die Funktionstaste 16 ein. Damit werden alle beantworteten Meldungen beseitigt; einzig die unbeantworteten bleiben stehen. Diese müssen nun beantwortet werden und anschliessend mit der Funktionstaste 16 erneut entfernt werden.

D) Stellen Sie sicher, dass während der Umstellung nicht plötzlich das System automatisch ausgeschaltet wird oder eine Datensicherung gestartet wird. Die Umstellung kann die Nacht über dauern.

L:\DATEN\Handbuch\neuer Release\Installationsanweisung V67 deutsch.doc 21.06.05/chw

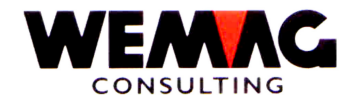

- E) Während der ganzen Umstellung muss die Modem-Leitung offen sein, damit die Umstellung überwacht werden kann und bei auftretenden Problemen direkt eingegriffen werden kann. Dazu muss der WEMAG das Passwort des Benutzers QSECOFR mitgeteilt werden. Bei Fehlermeldungen darf die Verarbeitung unter keinen Umständen abgebrochen oder die Meldung selbständig beantwortet werden. Nehmen Sie zuerst Kontakt mit Ihrem Ansprechpartner in der WEMAG auf.
- F) Während der Programminstallation werden alle Formulare aus dem Formulargenerator neu umgewandelt. Damit nicht Formulare umgewandelt werden müssen, welche nicht mehr gebraucht werden, schlagen wir vor, dass alle Formulare, welche nicht mehr verwendet werden auf "L" gesetzt werden. Dies kann eine massgebliche Zeitreduktion bedeuten.

Damit sind nun diese Vorbereitungsarbeiten abgeschlossen, die eigentliche Umstellung kann beginnen.

# **4.2 Starten der Verarbeitung**

Geben Sie auf der Befehlszeile folgenden Befehl ein:

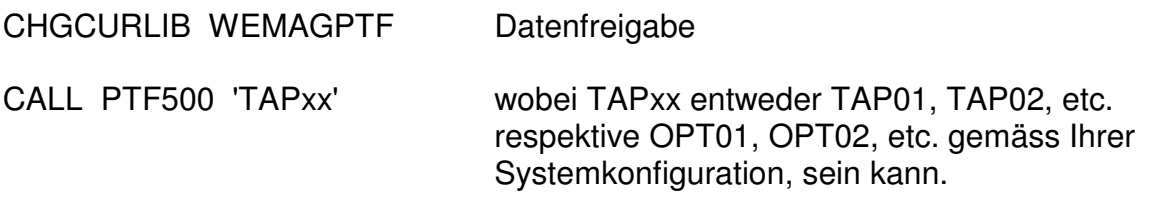

Im Anschluss daran erhalten Sie ein Auswahlbild mit den folgenden Selektionen:

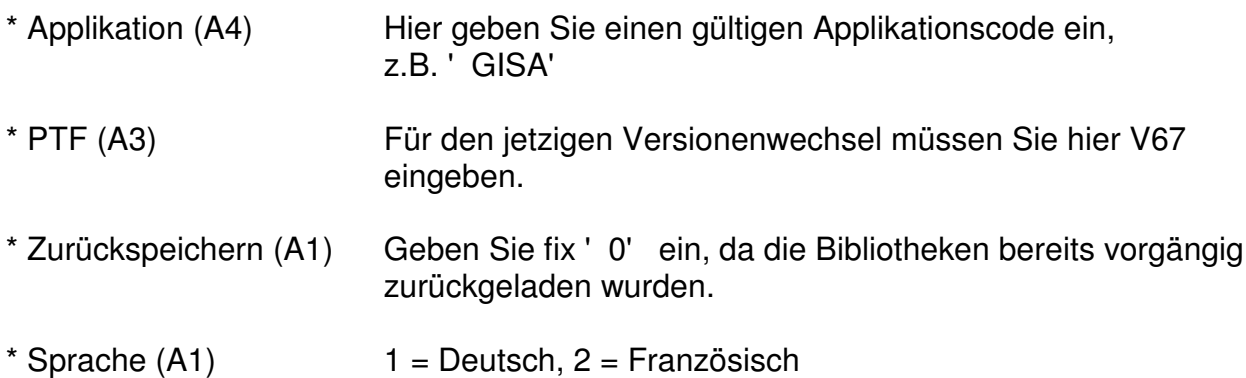

L:\DATEN\Handbuch\neuer Release\Installationsanweisung V67 deutsch.doc 21.06.05/chw

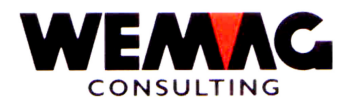

Die weiteren Angaben betreffend Bibliotheken dürfen und können nicht verändert werden:

- \* Datenbank-Bibliothek nicht verändern!
- \* Sprach-Bibliothek nicht verändern!
- \* Programm-Bibliothek nicht verändern!
- \* Source-Bibliothek nicht verändern!
- \* PTF-Bilbiothek nicht verändern!

Sobald Sie die Eingabetaste betätigen, müssen Sie Ihre Eingaben durch CONFIRM=Y bestätigen. Im Anschluss daran wird die Arbeit batch ausgeführt. Sie erhalten wieder das gleiche Bild. Auf diesem geben Sie jetzt die nächste Applikation ein, z.B. 'GIDE', 'KIS', 'GEM ', 'GBS', 'GFG' oder 'FURN'. Nach der letzten Selektion verlassen Sie den Bildschirm durch Betätigung der Funktionstaste 3; es erscheint wieder das Menü.

Nun wird der PTF-Wechsel durchgeführt.

Im Anschluss an die PTF-Umstellung werden alle Formulare aus dem Formulargenerator in die Bibliothek gemäss Konfig. 18002 (Bibliotheksname für Programm- und Printerfiles-Objekte) neu generiert.

# **4.3 Abschlussarbeiten**

Es ist zu überprüfen, ob Fehlermeldungen an den Benützer QSECOFR gesendet wurden. Dies kann mit dem Befehl 'DSPMSG MSGQ(QSECOFR)' überprüft werden. Allfällige Fehlermeldungen sind mittels HARDCOPY auszudrucken und umgehend Ihrer Kontaktperson bei der WEMAG zuzustellen. (Fax-Nummer: 031/960'36'37)

Anhand der KONFIG-Änderungsliste, welche während des Versionenwechsel erstellt worden ist, sind die neuen KONFIG-Einträge zu ergänzen (Menü: INSTALLATIONEN, Position: KONFIGURATION). Die KONFIG-Änderungsliste finden Sie im Spool-File unter dem Namen PTF562\$.

In der Beilage erhalten Sie ebenfalls eine Liste mit den neuen Konfigurationseintragungen. Bitte prüfen Sie die Listen. Bei allfälligen Fragen wenden Sie sich an uns.

Anhand der Listenbestimmungs-Änderungsliste, welche während des Versionenwechsel erstellt worden ist, sind die neuen Listenbestimmungens-Einträge zu ergänzen (Menü: INSTALLATIONEN, Position: LISTENBESTIMMUNGEN). Die Listenbestimmungs-Änderungsliste finden Sie im Spool-File unter dem Namen PTF561\$. Es ist zu beachten, dass das GISA automatisch bei der Installation des PTF's neue Listenbestimmungen mit der höchsten bei Ihnen aktiven Drucker-Nummer eröffnet. (Bei den meisten Kunden ist die Druckernummer 99 vorhanden, welche mit der Ausgabewarteschlange QPRINT definiert ist.)

L:\DATEN\Handbuch\neuer Release\Installationsanweisung V67 deutsch.doc 21.06.05/chw

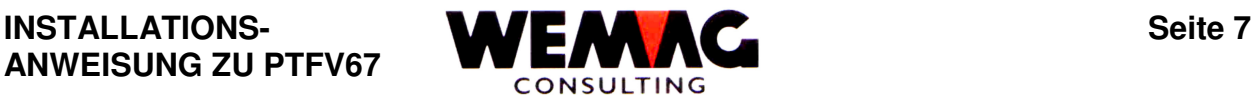

Im weiteren werden die Bibliotheken, welche für separate Umgebungen verwendet werden vom Installationsprogramm gelöscht. In diesen Bibliotheken befinden sich Dateien, welche bei einem Release-Wechsel möglicherweise verändert wurden, aus diesem Grund, müssen diese Bibliotheken gelöscht werden. Werden diese Bibliotheken wieder benutzt, so werden sie automatisch mit den neuen Dateien wieder erstellt. Folgende Konfigurationseintragungen werden berücksichtig:

Konfig. 4102 - Temp. Bibliothek für Händlerfakturierung 4103 - Temp. Bibliothek für Teuerungs-Rechnungen 15019 - Separate Umgebung KIS zur Ermittlung von Preis + Kondition 18100 - Separate Umgebung für den Formulargenerator

# **4.4 Tests nach dem PTF-Wechsel**

Wir empfehlen Ihnen, nach dem Wechsel zumindest die sensitiven Bereiche Ihrer Applikation zu testen. Was dies alles umfasst, können nur Sie bestimmen.

#### **4.5 Spezialprogramme**

Machen Sie Ihren WEMAG-Betreuer darauf aufmerksam, dass er die Spezialprogramme in der Bibliothek GISAPGMSPZ überprüfen soll. Möglicherweise müssen dort Anpassungen vorgenommen werden. Haben Sie keine Spezialprogramme entfällt dieser Punkt.

#### **4.6 Löschen der PTF-Bibliotheken**

Alle PTF-Bibliotheken sind mit dem Zusatz PTF versehen. Diese können nach dem erfolgreichen Wechsel gelöscht werden.

WEMAGPTF (wurde mit dem Befehl LODRUN automatisch geladen) GISAPTFV67 GIDEPTFV67 KISPTFV67 GEMPTFV67 GBSPTFV67 GFGPTFV67 FURNPTFV67 GISALGFV67

Dies kann mit dem Befehl DLTLIB, der Funktionstaste 4 und den entsprechenden Parametern gemacht werden, oder aber via STRPDM und der Option 1 (mit Bibliotheken arbeiten).

Kehrsatz, Juni 2005

L:\DATEN\Handbuch\neuer Release\Installationsanweisung V67 deutsch.doc 21.06.05/chw